# Descripción **Indicador**

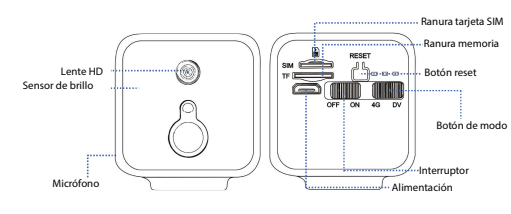

Como hacer un reset: Con la cámara encendida pulsa y mantén presionado el botón reset durante unos 3 segundos hasta que el led azul se ponga en color verde y parpadee lento

## Descripción de la cámara

La cámara permite dos modos de funcionamiento: Modo 4G y modo de grabación (DV)

Incluye una batería interna

Alimentación DC 5V 2A

 $-1-$ 

Luz amarilla: Siempre quedará así mientras que cargue. Se apagará cuando esté cargada

- Luz azul: Parpadeo lento: Esperando conexión 4G Parpadeo rápido: Conectándose a la red 4G<br>Luz fija: Conexión 4G exitosa Conexión 4G exitosa
- Luz verde: Parpadeo lento: Grabando Sin detectar memoria
- Reseteando: El led azul y verde parpadearán<br>alternativamente lentos alternativamente

Aviso baja batería: El led azul y verde parpadearán<br>rápidos al mismo tiempo al mismo tiempo

## Soporte técnico

www.zoominformatica.com Avda Gutierrez Mellado 250 30500 Molina de Segura - Murcia 968 64 39 49 - ventas@zoominformatica.com

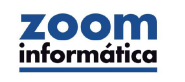

# Paso 1: Pre-configuración Paso 2: Registro

Introduce una tarjeta SIM 4G con acceso a Internet y sin PIN de entrada

Pulsa el botón 4G de la cámara

Enciende la cámara cargándola y pulsando el botón ON

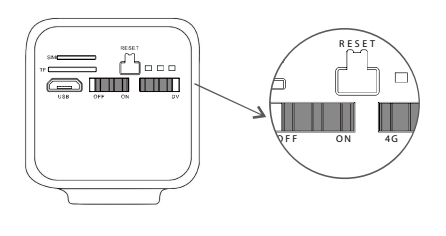

 $-3-$ 

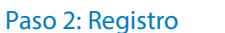

Busca e instala en Google Play Store si utilizas Android o APP Store si utilizas iOS la APP O-KAM PRO

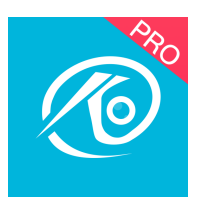

Instala la APP en tu dispositivo móvil para poder ver las imágenes de la cámara

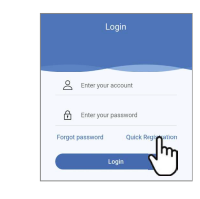

Si esla primera vez que accedes, debes de registrar una cuenta con un nombre de usuario y contraseña.

## Paso 3: Aña dir a la APP Provincia de la Paso de la Modo utilización DV Compartir dispositivo

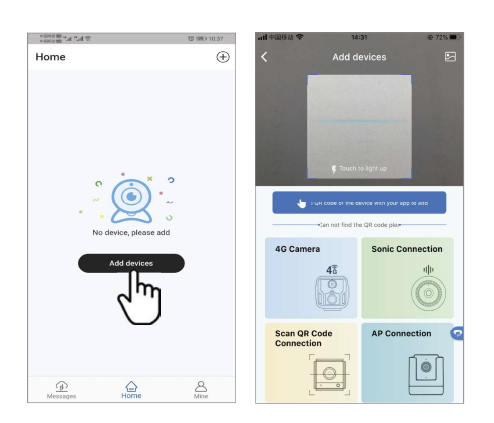

Haz clic en el cuadro central para añadir la cámara Escanea el código QR pegada en la cámara

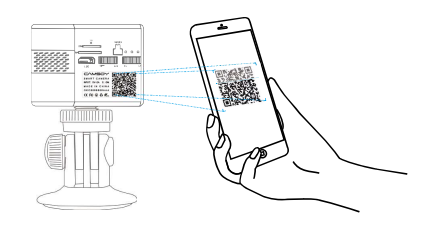

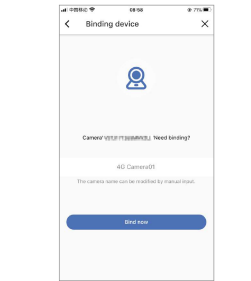

y pulsa en el cuadro azul

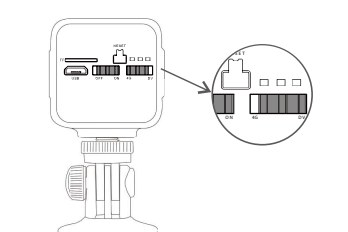

Enciende la cámara desde el interruptor ON y comprueba que el interruptor está en el modo DV.

Introduce una tarjeta de memoria micro SD para poder hacer grabaciones

### Como ver las grabaciones:

- Enciende la cámara y pon la cámara en modo WiFi. Entra en la APP y accede al apartado TF para reproducir las grabaciones.
- Si deseas descargar las grabaciones o verlas en un ordenador, puedesretirar la tarjeta e memoria de la cámara y utilizar un lector de tarjetas en un ordenador

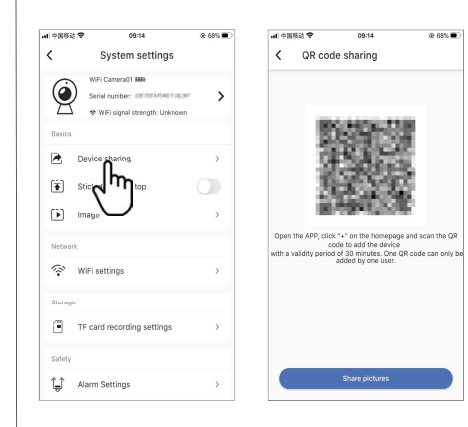

### Haz clic en Settings y selecciona la primera opción Device Sharing

En la siguiente pantalla aparecerá un código QR.

Otros usuarios pueden abrir la APP, y desde el icono + de la esquina superior derecha escanearlo para agregar la cámara.

 $-5-$ 

 $-6-$ 

 $-7-$ 

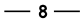